# 04.訪問計画

目次

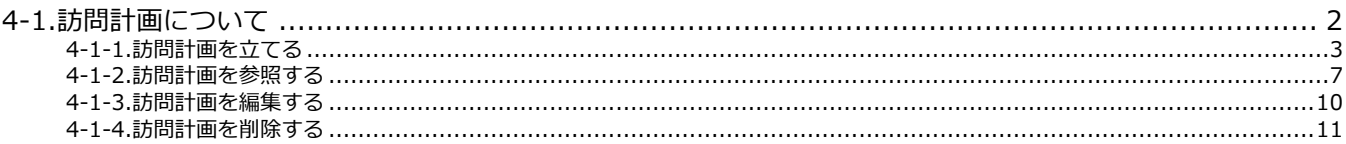

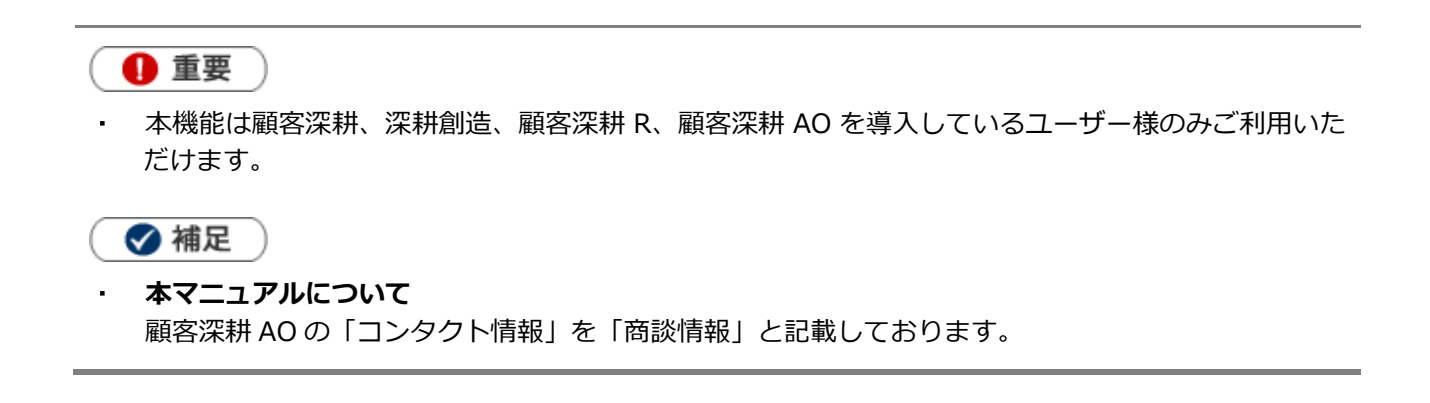

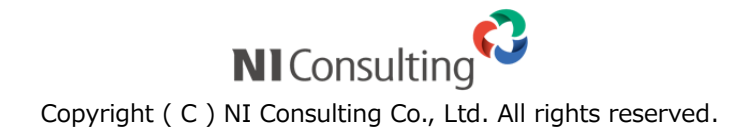

## <span id="page-1-0"></span>4-1.訪問計画について

顧客深耕では、担当者ごとに訪問ルート別、顧客ランク別の訪問計画を作成します。深耕創造、顧客深耕 AO 利 用時には、それに加えて案件分類・受注確度別の訪問計画、顧客創造 R、顧客深耕 R を導入している場合は納入 機器ごとの訪問計画を作成できます。

業務情報なども同時に訪問計画画面にて入力できますので、業務とのバランスも考慮して 1 ヶ月間の計画を立て られます。

作成する商談レイアウトを指定することもできますので、簡単に次回予定を作成できます。

#### ■**DMVへの反映について**

訪問計画を立てると、**自動的に予定の商談情報・業務情報を作成します**。

営業日当日は、当日の商談内容や業務内容を入力すればよいだけで済むため、登録負荷を軽減できます。

### 1 重要

 $\overline{\phantom{a}}$ 

◆ 補足

- ・DMV:訪問計画で立てた日付のDMV(予定)を自動作成します。
- ・商談情報:訪問計画を立てた日付の商談情報(予定区分:「訪問計画分」)を自動作成します。
- ・業務情報:訪問計画を立てた日付の業務情報(予定区分:「計画」)を自動作成します。

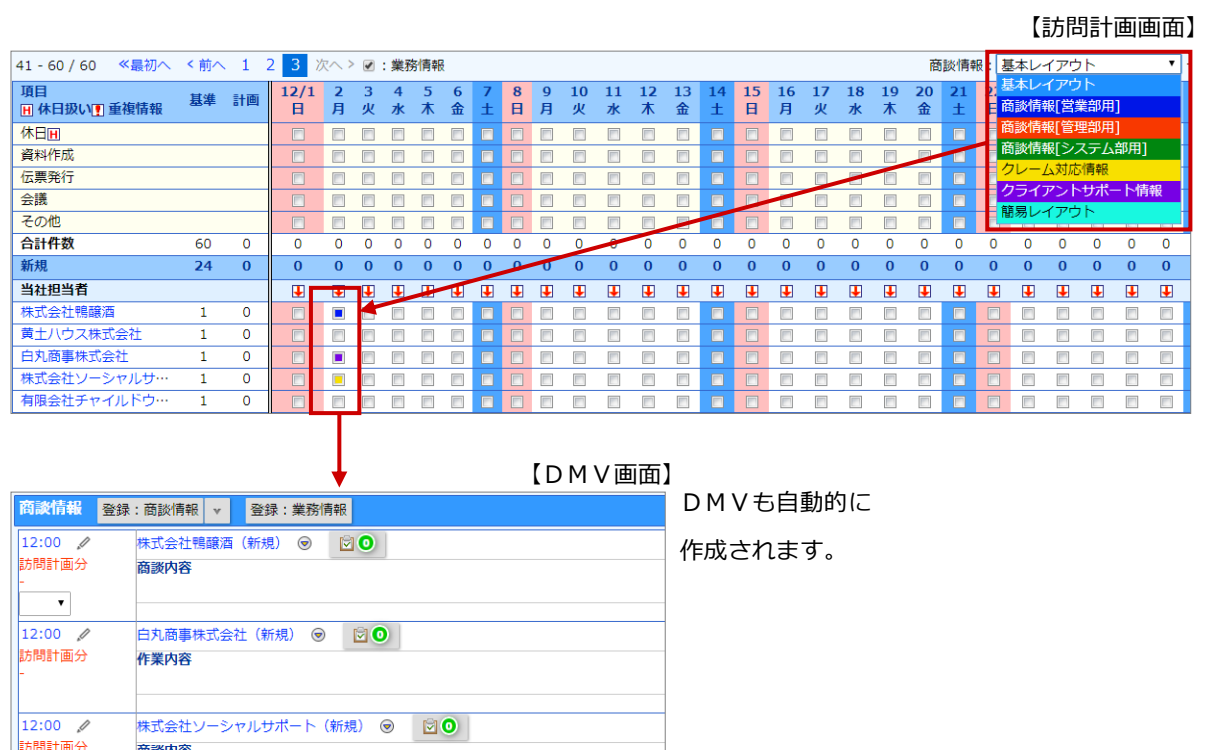

訪問計画後、予定変更によって計画のチェックを外すと、自動作成された商談情報・業務情報も自動的に削除されます。 ただし、自動作成された業務情報を削除しても、訪問計画上のチェックは自動的には外れません。

## <span id="page-2-0"></span>**4-1-1.訪問計画を立てる**

訪問計画を立案します。

#### **訪問計画を立てる**

- **1.** 左メニューから「**訪問計画**」を選択します。
- **2.** 「部署」「社員」項目から自分を選択します。

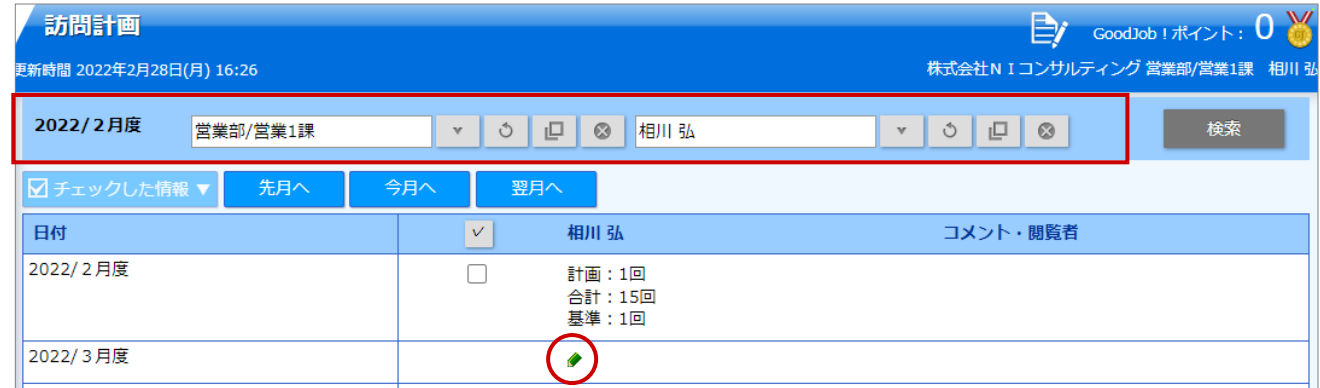

- 3. 計画を立てる月度の ◆ をクリックします。 新規登録画面が表示されます。
- **4.** 必要な項目を入力します。

※各項目は「[訪問計画画面一覧](#page-3-0)」を参照してください。

5. 最後に、**アメントランのアメンターのアメリックして内容を保存します。** 保存

保存横の[V] ボタンからも保存できます。動作は以下のとおりです。

保存して閉じる:保存後、画面を閉じます。

保存する:保存後、参照画面を開きます。

#### <span id="page-3-0"></span>**訪問計画画面一覧**

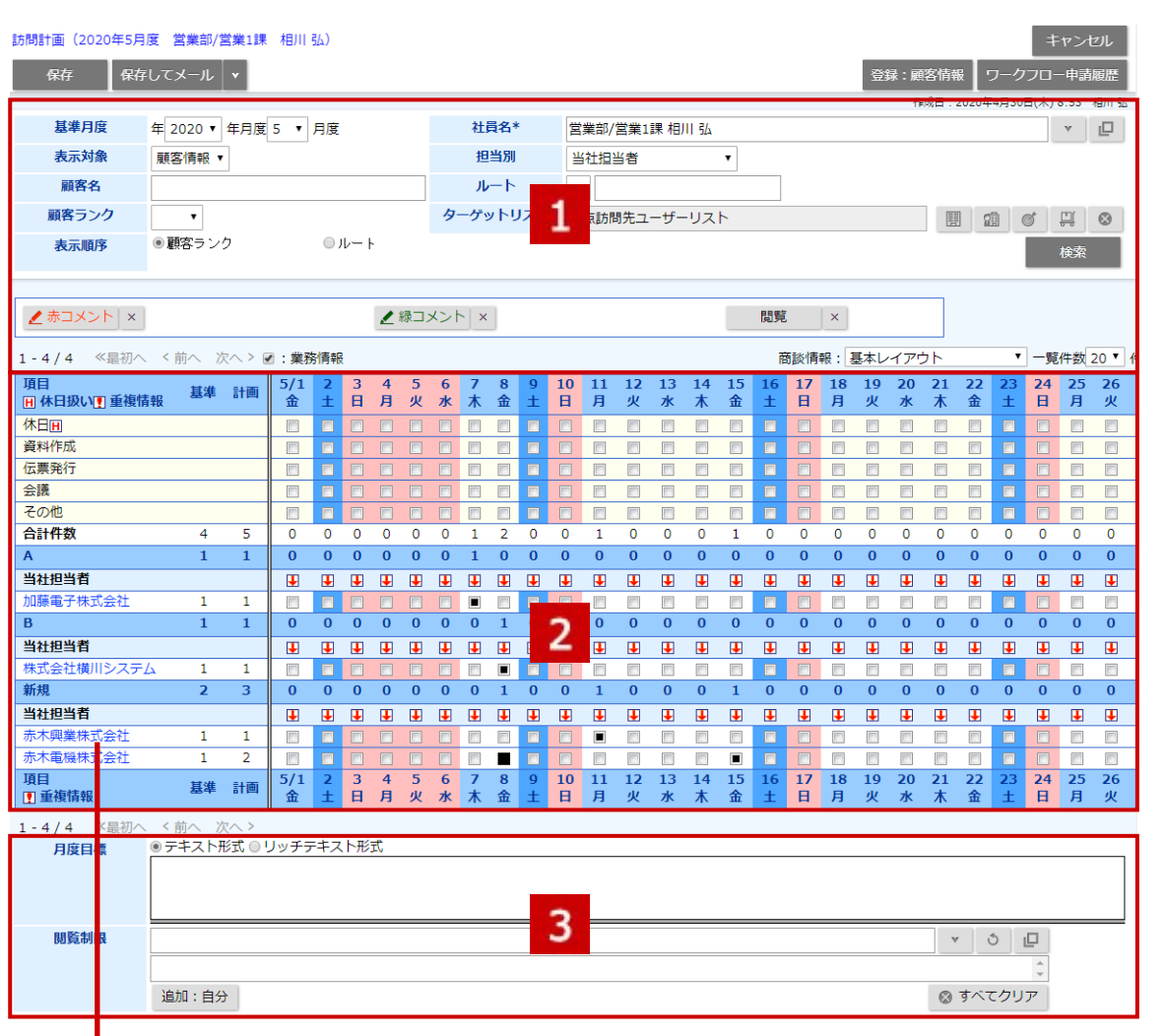

クリックすると対象の顧客情報が表示されます。

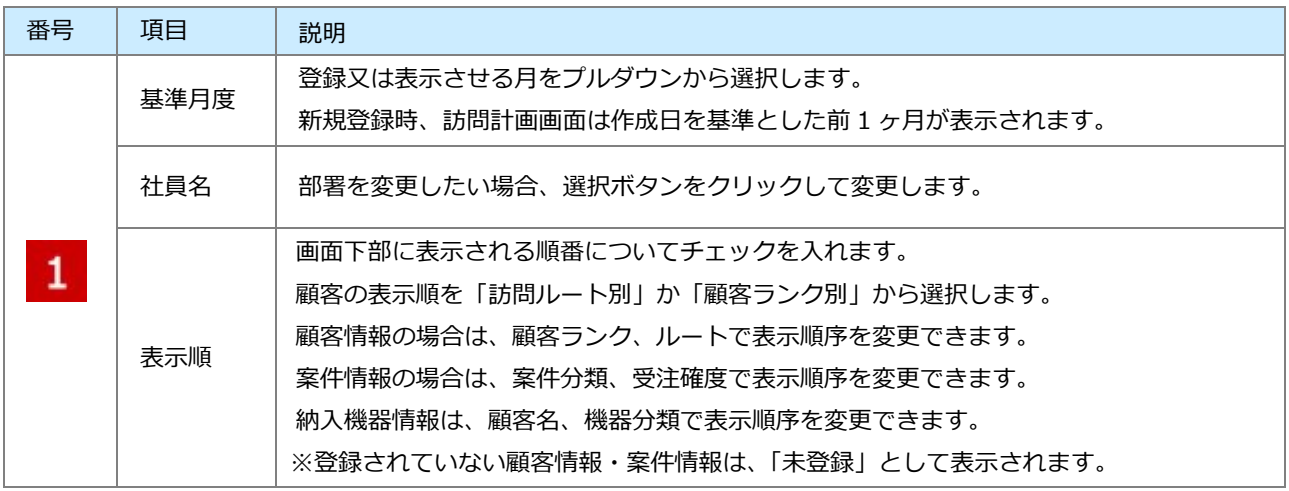

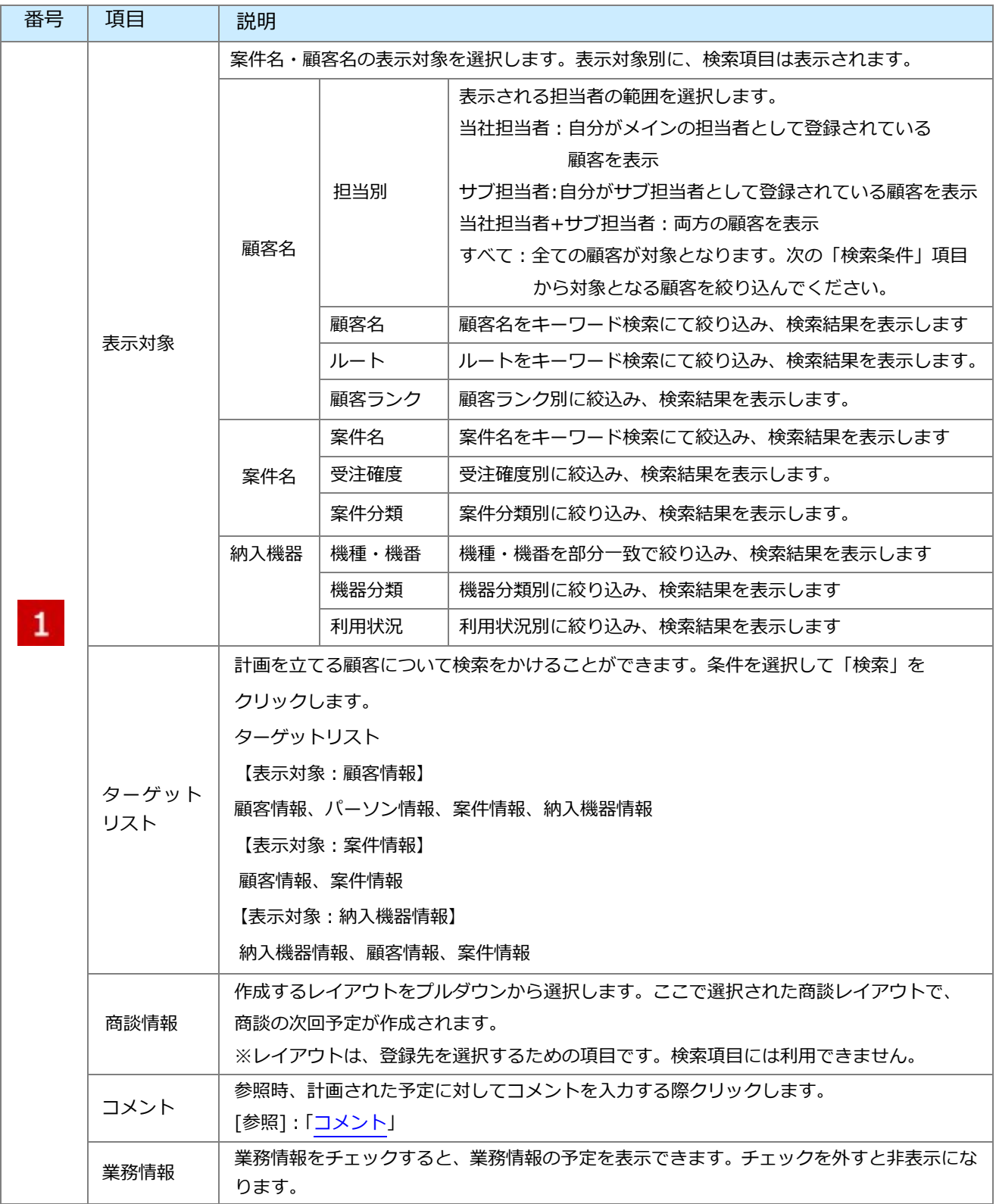

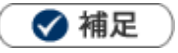

登録や参照で画面を表示する際、以下の項目については前回選択した値を記憶して表示されます。 社員名、表示対象、業務情報の表示・非表示

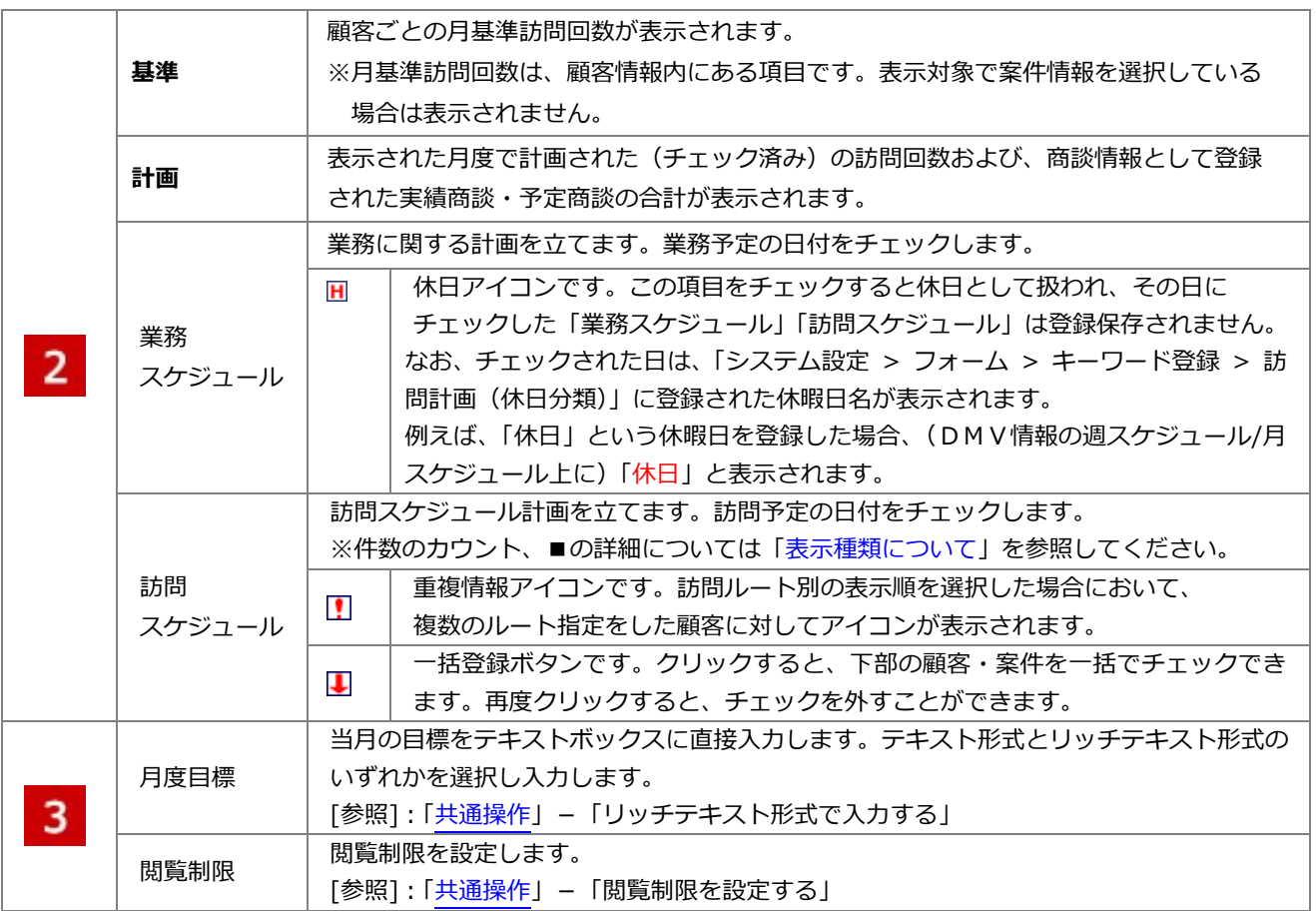

## <span id="page-6-0"></span>**4-1-2.訪問計画を参照する**

登録した訪問計画を参照します。

#### **訪問計画を参照する**

**1.** 左メニューから「**訪問計画**」を選択します。

「月度訪問一覧」画面が表示されます。

- **2.** 「部署」「社員」項目から参照する訪問計画を絞り込みます。 一覧画面の詳細については、「[月度計画一覧](#page-7-0)」を参照してください。
- **3.** 参照する訪問計画をクリックします。 ⇒ 訪問計画画面が表示されます。

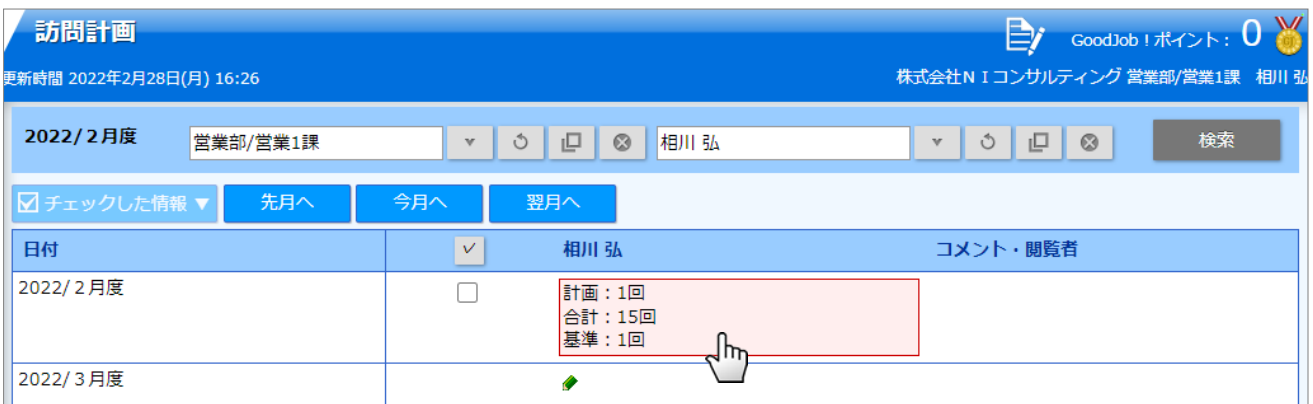

## <span id="page-7-0"></span>**月度計画一覧**

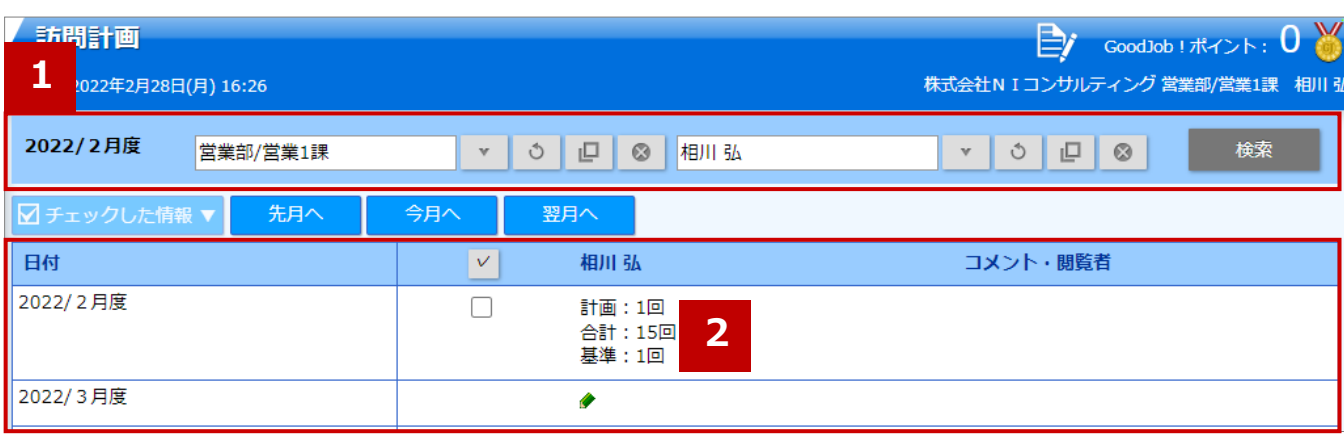

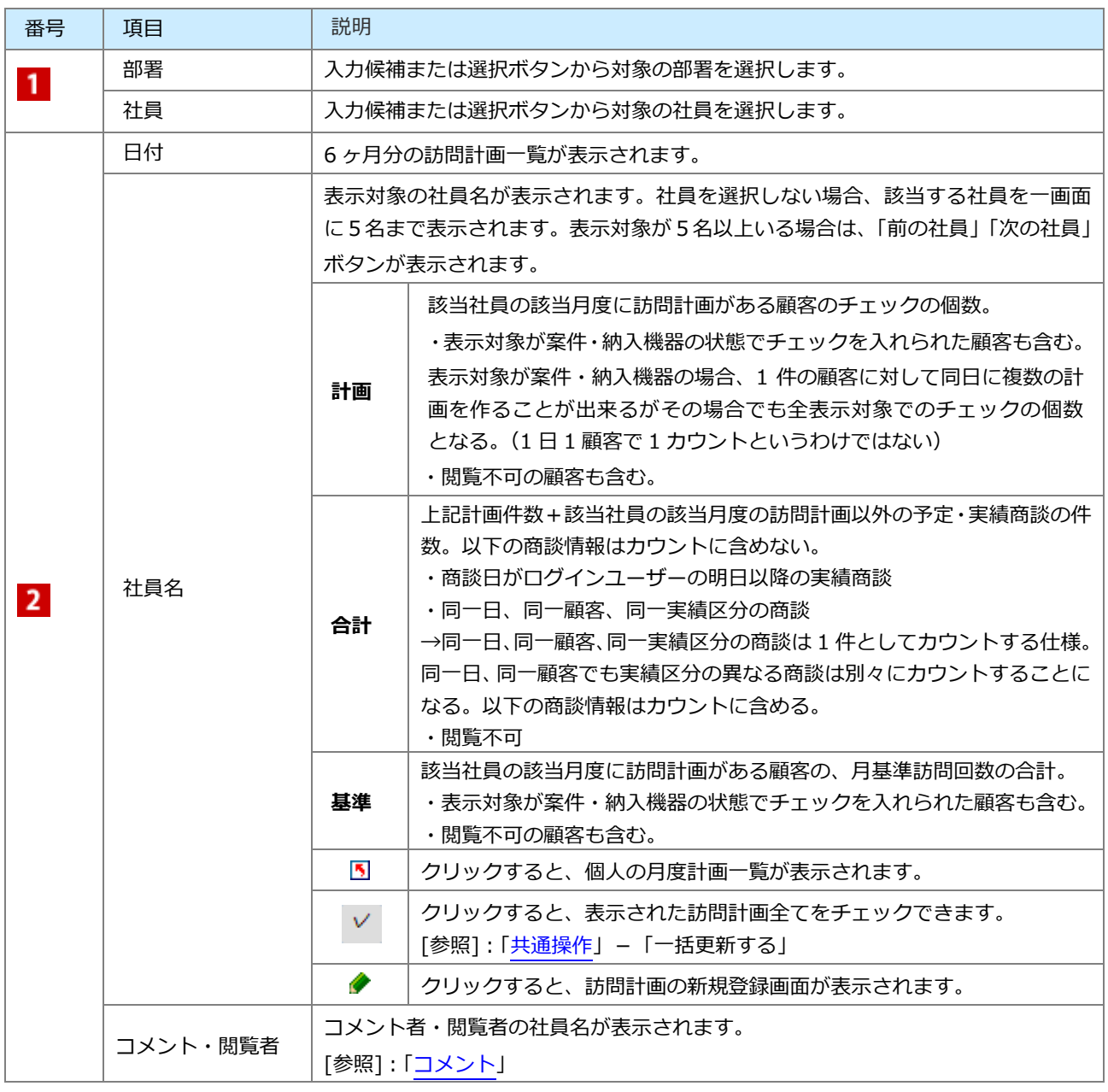

#### <span id="page-8-0"></span>**表示種類について**

月の訪問計画では、一覧を参照する場合と「編集」ボタンから編集画面を開いた場合では一覧上の表示種類が異 なります。

#### 【参照画面】

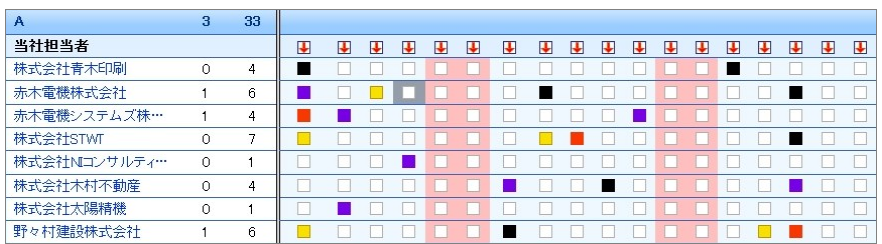

#### 【編集画面】

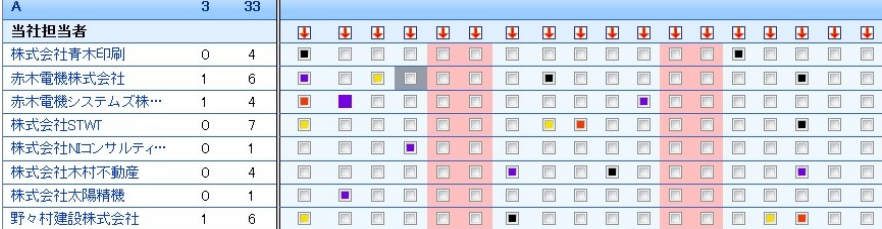

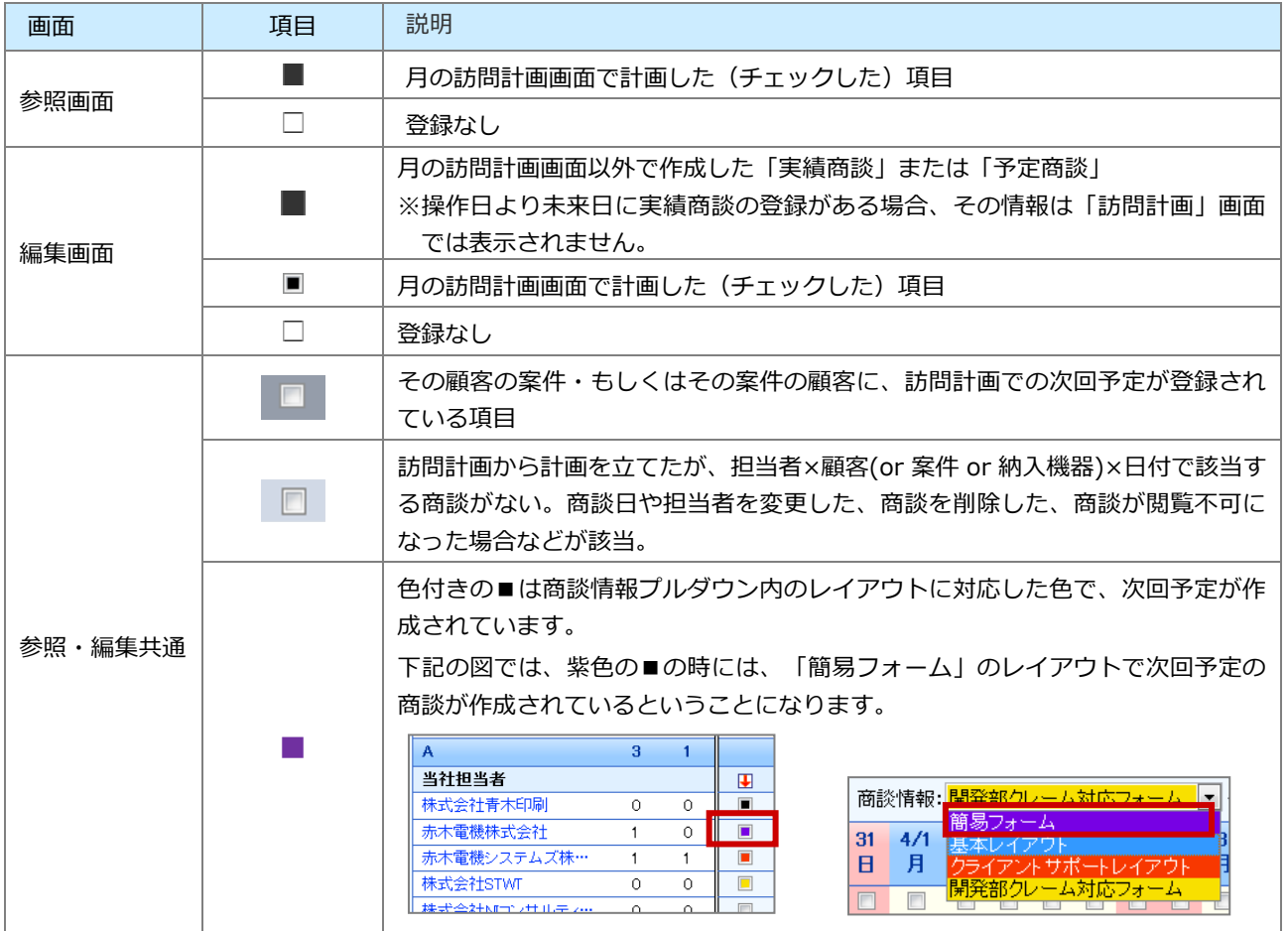

## ◆ 補足

同一日に同じ顧客に対して複数の情報がある場合、件数は1件としてカウントします。なお、参照画面・編集画面ともに と表示されます。

## <span id="page-9-0"></span>**4-1-3.訪問計画を編集する**

訪問計画を編集します。

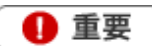

- 一度立案した訪問計画は活動日が過ぎると修正できません。
- 活動日当日に編集できる時間についてシステム設定より制限されている場合があります。  $\mathbf{r}$

**1.** 左メニューから「**訪問計画**」を選択します。 「月度訪問一覧」画面が表示されます。

- **2.** 「部署」「社員」項目から編集する訪問計画を絞り込みます。
- **3.** 編集する訪問計画を選択します。

訪問計画画面が表示されます。

**4.** <sup>編集</sup> ボタンをクリックします。 編集

編集画面が表示されます。

**5.** 必要項目を編集して、最後に インポ<sup>存 ポタンをクリックします。</sup> 保存

◆ 補足

 $\mathbf{r}$  .

*編集する社員によって開く画面が異なります。*

- *・自分の訪問計画を編集したい場合⇒一覧画面を開くと直接、編集画面が表示されます。*
- *・他人の訪問計画を編集したい場合⇒一覧画面を開くと参照画面が表示されます。編集を行う場合は、 画面左上の「編集」ボタンをクリックします。*
- *・ 複数の訪問計画を一括で更新できます。*

**[参照]:[「共通操作」](http://ni-consul.jp/ni_us/manual/ge/nisfa/user_nisfx_02.pdf)−「一括更新する」** 

## <span id="page-10-0"></span>**4-1-4.訪問計画を削除する**

訪問計画を削除します。

● 注意

- 削除したデータは復旧できません。削除するさいはご注意ください。
- 削除権限がない場合、「削除」ボタンは表示されません。  $\mathbf{r}$  .

**1.** 左メニューから「**訪問計画**」を選択します。

- **2.** 削除する訪問計画を表示させます。
- 3. 編集 ポタンをクリックします。 編集画面が表示されます。 編集
- **4. 削除 ボタンをクリックします。** 削除

◆補足

- 一括削除機能を利用して、一度に複数の訪問計画を削除できます。
	- [参照]:[「共通操作」](http://ni-consul.jp/ni_us/manual/ge/nisfa/user_nisfx_02.pdf)−「一括削除する」

○ 商標

本説明書に登場する会社名、製品名は各社の登録商標、商標です。

○ 免責

本説明書に掲載されている手順による操作の結果、ハード機器に万一障害などが発生しても、弊社では一切の責任を負いま せんのであらかじめご了解ください。

○ 発行

**2022 年 8 月 29 日 第 16 版**

## 株式会社 NIコンサルティング

サポートデスク

E-mail:[support@ni-consul.co.jp](mailto:support@ni-consul.co.jp) Fax:082-511-2226

営業時間:月曜日~金曜日 9:00~12:00、13:00~17:00(当社休業日、土・日・祝日を除く)